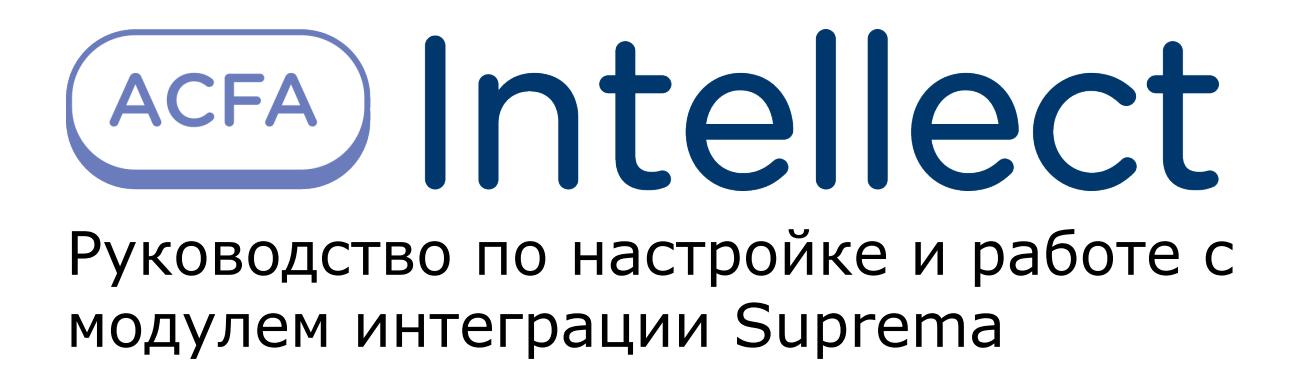

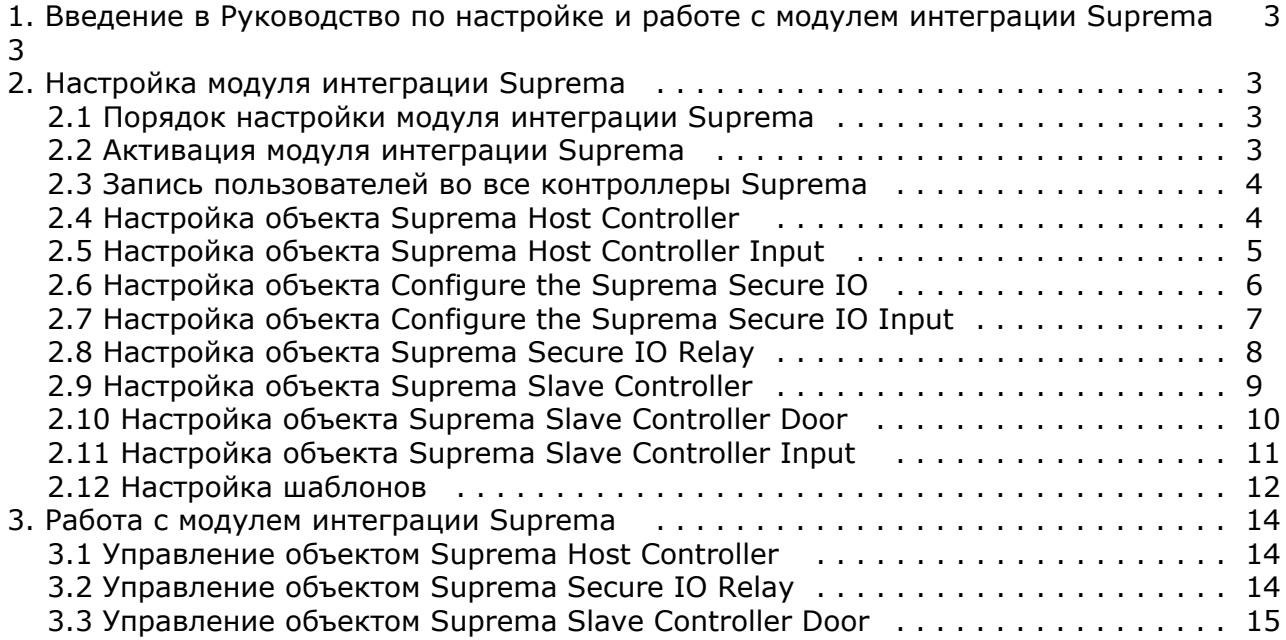

## <span id="page-2-0"></span>**Введение в Руководство по настройке и работе с модулем интеграции Suprema**

#### **На странице:**

- [Назначение документа](#page-2-4)
- [Общие сведения о модуле интеграции](#page-2-5) [Suprema](#page-2-5)

#### <span id="page-2-4"></span>**Назначение документа**

Документ *Руководство по настройке и работе с модулем интеграции Suprema* является справочно-информационным пособием и предназначен для специалистов по настройке и операторов модуля *Suprema*. Данный модуль входит в состав системы контроля и управления доступом, реализованной на основе программного комплекса *ACFA Intellect*.

В данном Руководстве представлены следующие материалы:

- 1. общие сведения о модуле интеграции *Suprema*;
- 2. настройка модуля интеграции *Suprema*;
- 3. работа с модулем интеграции *Suprema*.

#### <span id="page-2-5"></span>**Общие сведения о модуле интеграции Suprema**

Модуль интеграции *Suprema* является компонентом *СКУД*, реализованной на базе программного комплекса *ACFA Intel lect* и предназначен для выполнения следующих функций:

- 1. конфигурирование *СКУД Suprema* (производитель Suprema Inc.);
- 2. обеспечение взаимодействия *СКУД Suprema* с ПК *ACFA Intellect* (мониторинг, управление).

#### **Примечание.** O)

Подробные сведения о СКУД *Suprema* приведены в официальной справочной документации по данной системе.

Перед настройкой модуля интеграции *Suprema* необходимо выполнить следующие действия:

- 1. Установить аппаратные средства *СКУД Suprema* на охраняемый объект.
- 2. Подключить оборудование *Suprema* к Серверу.
- 3. Установить программное обеспечение *BioStar 1\_8* на Сервер (ПО доступно на официальном сайте производителя);
- 4. Настроить подключение *СКУД Suprema* к Серверу *BioStar 1\_8* (настройка утилиты *BioStar 1\_8* приведена в официальной документации).

# <span id="page-2-1"></span>**Настройка модуля интеграции Suprema**

#### <span id="page-2-2"></span>**Порядок настройки модуля интеграции Suprema**

Настройка модуля интеграции *Suprema* производится в следующей последовательности:

- 1. Активация модуля интеграции *Suprema*.
- 2. Настройка объекта *Suprema Host Controller*.
- 3. Настройка объекта *Suprema Host Controller Input*.
- 4. Настройка объекта *Suprema Secure IO*.
- 5. Настройка объекта *Suprema Secure IO Input*.
- 6. Настройка объекта *Suprema Secure IO Relay*.
- 7. Настройка объекта *Suprema Slave Controller*.
- 8. Настройка объекта *Suprema Slave Controller Door*.
- 9. Настройка объекта *Suprema Slave Controller Input*.
- 10. Настройка шаблонов.

#### <span id="page-2-3"></span>**Активация модуля интеграции Suprema**

Для активации модуля интеграции *Suprema* необходимо на базе объекта **Компьютер** на вкладке **Оборудование** диа логового окна **Настройка системы** создать объект **Suprema Biometrical ACS**.

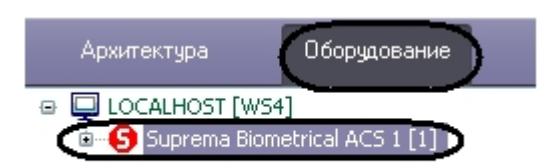

#### <span id="page-3-0"></span>**Запись пользователей во все контроллеры Suprema**

Для записи пользователей во все контроллеры необходимо нажать кнопку **Write Users** на панели настроек объекта **Suprema Biometrical ACS** (**1**).

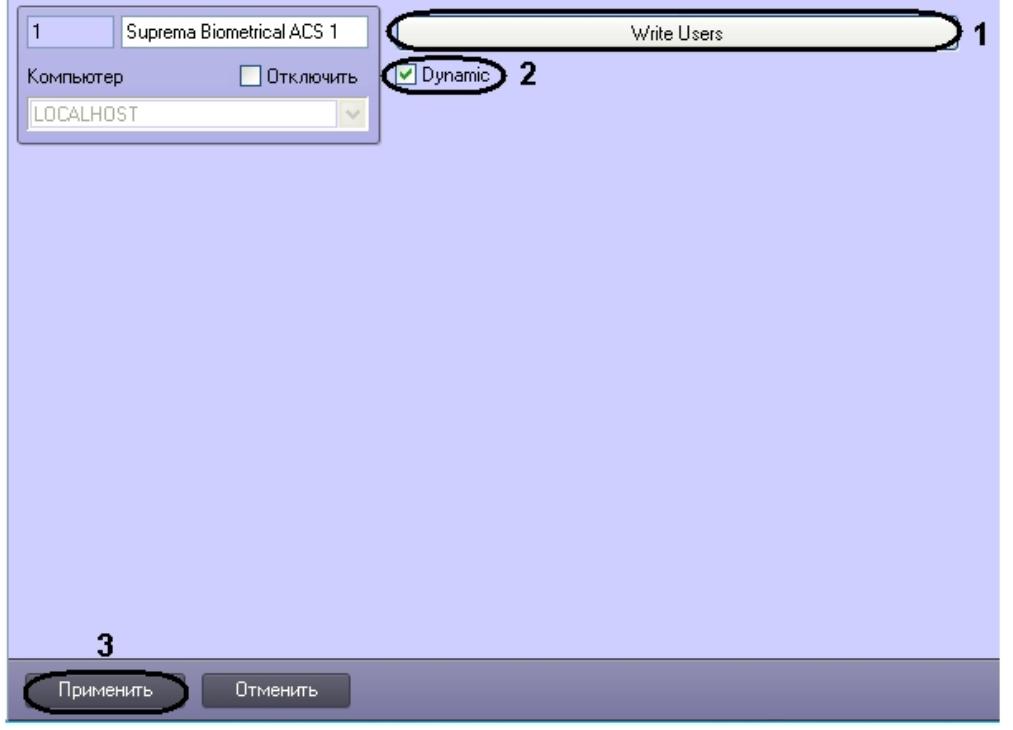

Для динамической пересылки пользователей необходимо установить флажок **Dynamic** (**2**).

Нажать кнопку **Применить** для сохранения изменений (**3**).

### <span id="page-3-1"></span>**Настройка объекта Suprema Host Controller**

Настройка объекта *Suprema Host Controller* осуществляется на панели настроек объекта **Suprema Host Controller**. Этот объект создается на базе объекта **Suprema Biometrical ACS** на вкладке **Оборудование** диалогового окна **Нас тройки системы**.

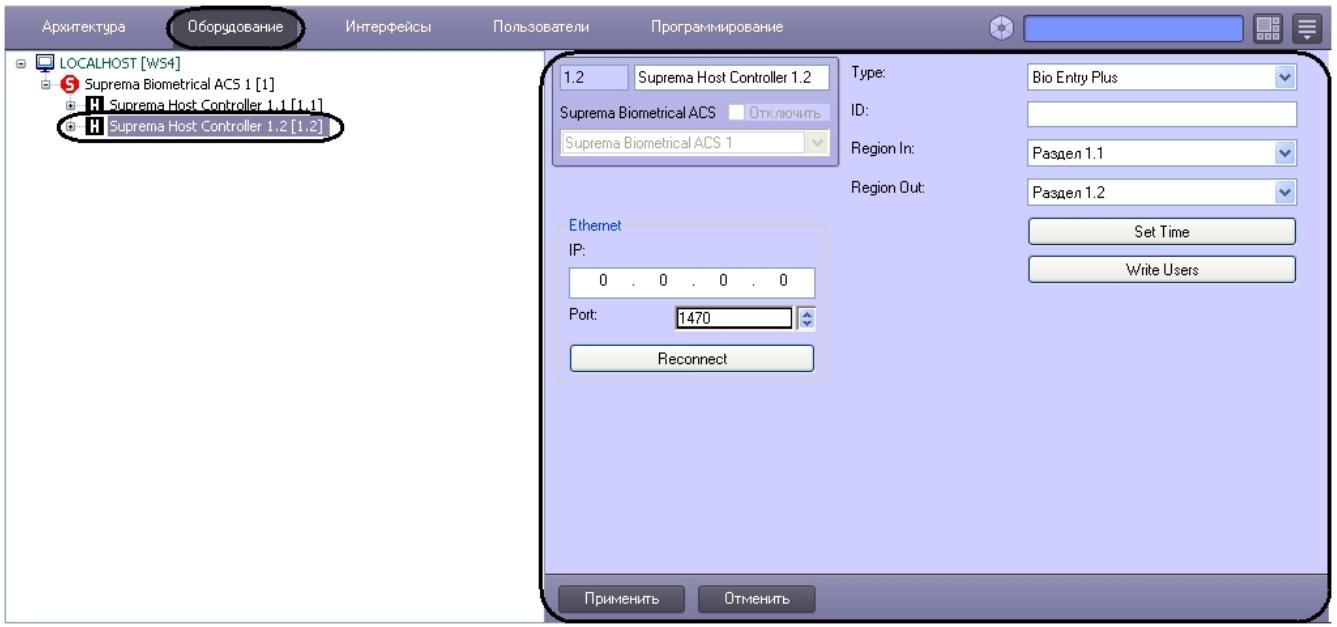

Для настройки объекта *Suprema Host Controller* необходимо выполнить следующие действия:

1. Перейти на панель настроек объекта **Suprema Host controller**.

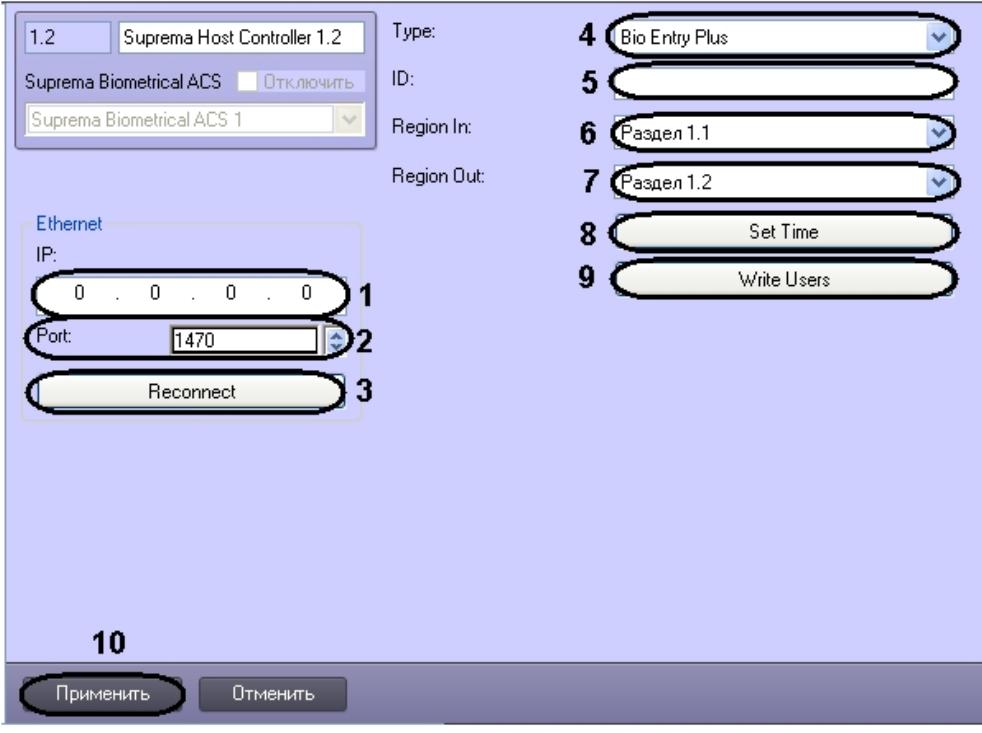

- 2. В поле **IP** ввести IP адрес контроллера (**1**).
- 3. В поле **Port** ввести порт подключения контроллера (**2**).

#### **Внимание!** Λ

Если связь с объектом Suprema Host Controller потеряна, то ПК *Интеллект* не будет переподключаться к нему автоматически. Для повторного подключения к контроллеру необходимо открыть окно настроек программного комплекса *Интеллект*, выбрать соответствующий объект и нажать кнопку Reconnect. Также возможно отправить команду Reconnect с помощью интерфейсного объекта Карта.

- 4. Для того чтобы переподключиться к контроллеру по Ethernet необходимо нажать кнопку **Reconnect** (**3**).
- 5. Из раскрывающегося списка **Type:** выбрать тип контроллера (**4**). Доступны следующие типы:
	- a. Bio Entry Plus распознавание происходит по отпечаткам пальцев и по карте;
		- b. XPass распознавание происходит только по карте;
		- c. X-station распознавание происходит по карте и паролю.
- 6. В поле **ID:** ввести аппаратный адрес подключенного контроллера (**5**).
- 7. Из раскрывающегося списка **Region In** выбрать Раздел, соответствующий территории, расположенной со стороны выхода через считыватель (**6**).
- 8. Из раскрывающегося списка **Region Out:** выбрать Раздел, соответствующий территории, расположенной со стороны входа через считыватель (**7**).

#### **Примечание.** G)

Поля **Region In** и **Region Out** должны быть обязательно заполнены в случае, если используется интерфейсный модуль *Учет рабочего времени*. В противном случае, эти поля следует оставить пустыми.

- 9. Нажать кнопку **Set time** для установки времени в контроллер (**8**).
- 10. Для записи пользователей в контроллер нажать кнопку **Write Users** (**9**).
- 11. Для сохранения изменений нажать кнопку **Применить** (**10**).

<span id="page-4-0"></span>Настройка объекта *Suprema Host Controller* завершена.

#### **Настройка объекта Suprema Host Controller Input**

Настройка объекта *Suprema Host Controller Input* осуществляется на панели настроек объекта **Suprema Host Controller Input**. Этот объект создается на базе объекта **Suprema Host Controller** на вкладке **Оборудование** диал огового окна **Настройки системы**.

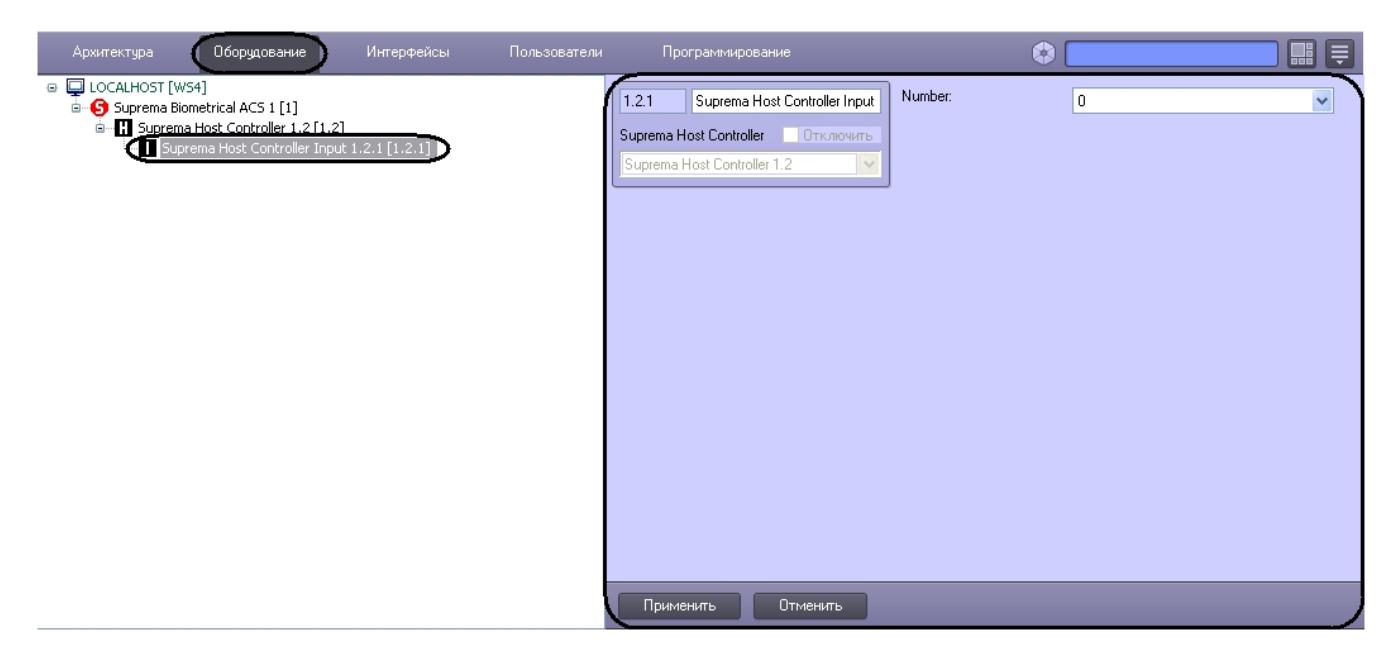

Для настройки объекта *Suprema Host Controller Input* необходимо выполнить следующие действия:

1. Перейти на панель настроек объекта **Suprema Host controller Input**.

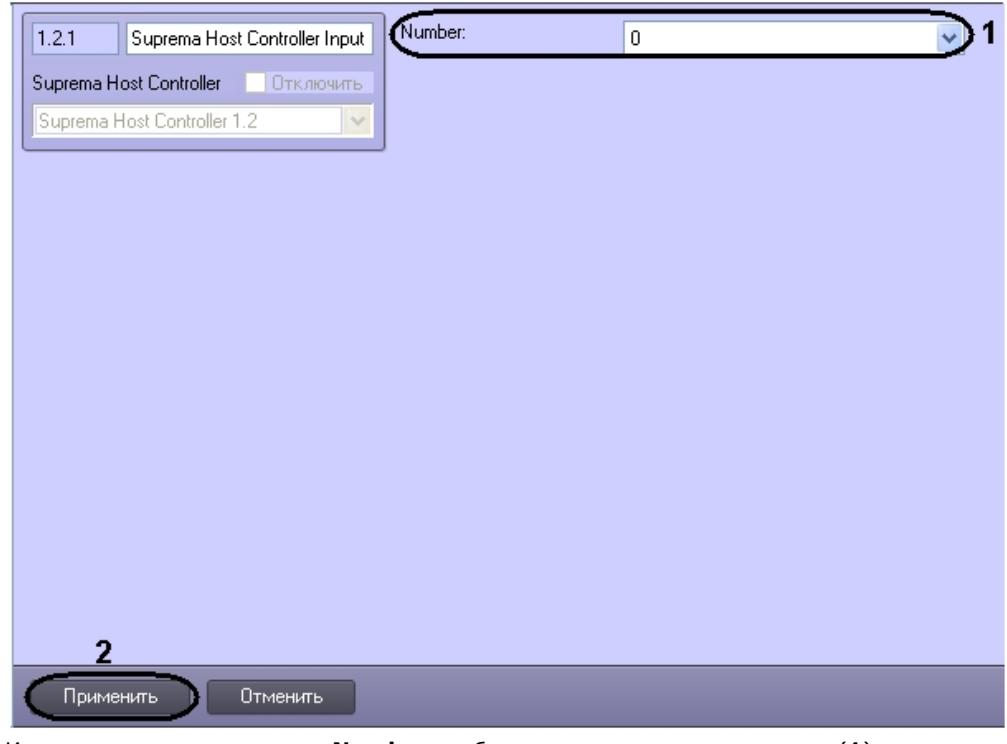

- 2. Из раскрывающегося списка **Number:** выбрать номер входа контроллера (**1**).
- 3. Для сохранения изменений нажать кнопку **Применить** (**2**).

<span id="page-5-0"></span>Настройка объекта *Suprema Host Controller Input* завершена.

#### **Настройка объекта Configure the Suprema Secure IO**

Настройка объекта *Suprema Secure IO* осуществляется на панели настроек объекта **Suprema Secure IO**. Этот объект создается на базе объекта **Suprema Host Controller** на вкладке **Оборудование** диалогового окна **Настройки системы**.

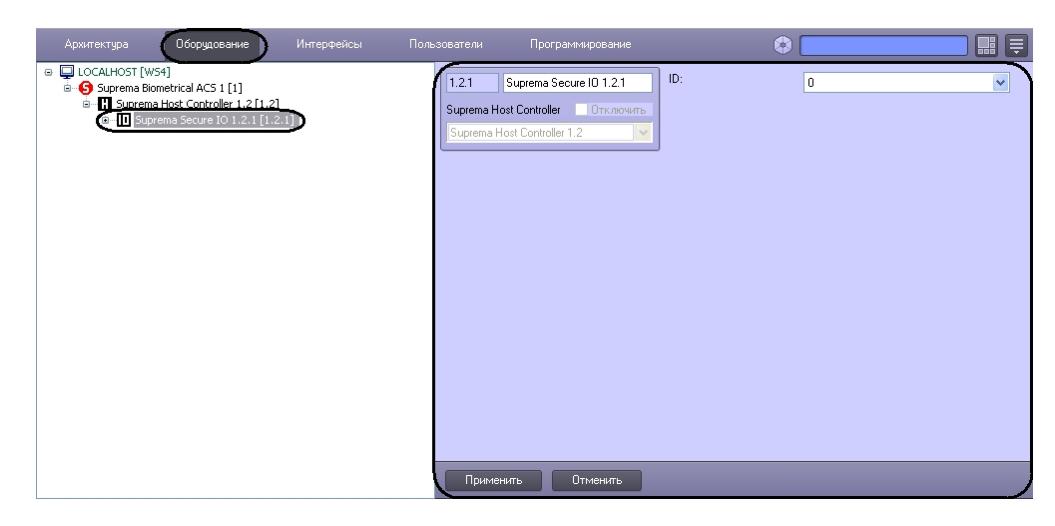

Для настройки объекта *Suprema Secure IO* необходимо выполнить следующие действия:

1. Перейти на панель настроек объекта **Suprema Secure IO**.

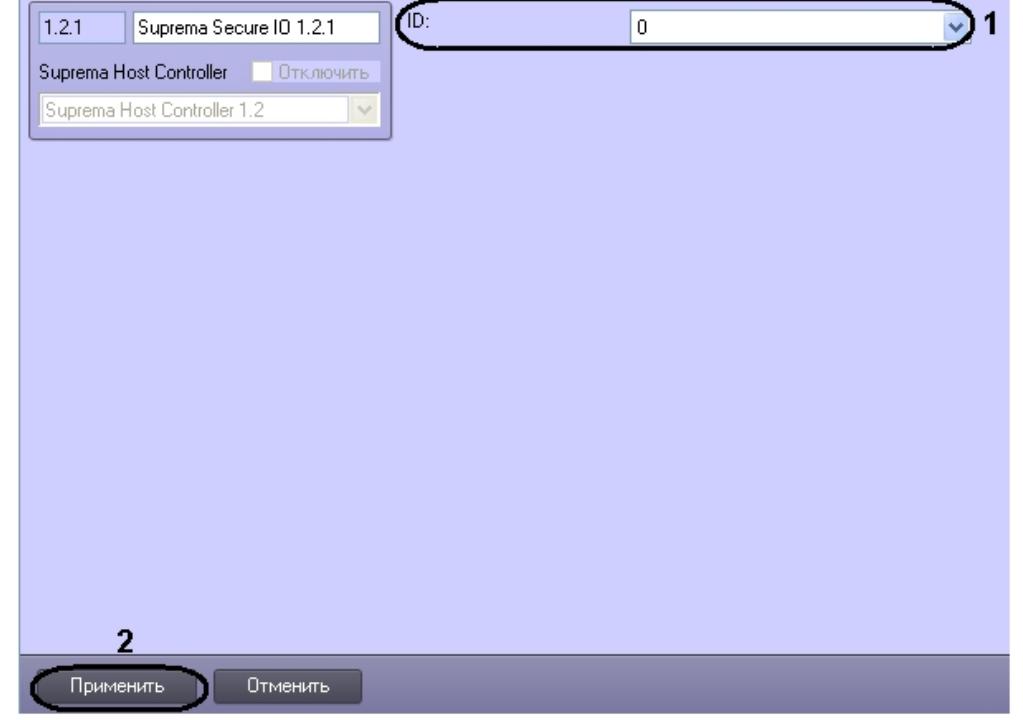

- 2. Из раскрывающего списка **Number** выбрать номер контроллера (**1**).
- 3. Для сохранения изменений нажать кнопку **Применить** (**2**).

Настройка объекта *Suprema Secure IO* завершена.

#### <span id="page-6-0"></span>**Настройка объекта Configure the Suprema Secure IO Input**

Настройка объекта *Suprema Secure IO Input* осуществляется на панели настроек объекта **Suprema Secure IO Input**. Этот объект создается на базе объекта **Suprema Secure IO** на вкладке **Оборудование** диалогового окна **Настройк и системы**.

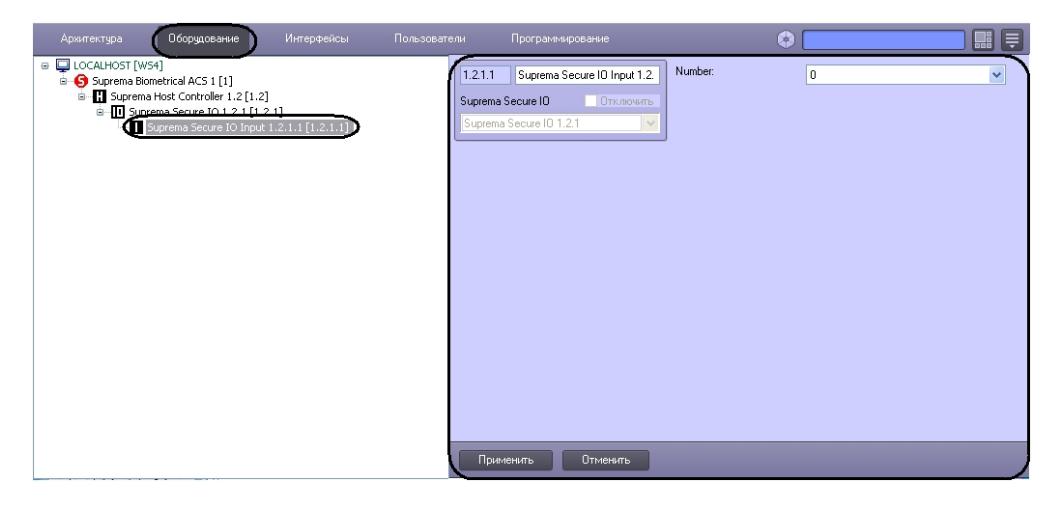

Для настройки объекта *Suprema Secure IO Input* необходимо выполнить следующие действия:

1. Перейти на панель настроек объекта **Suprema Secure IO Input**.

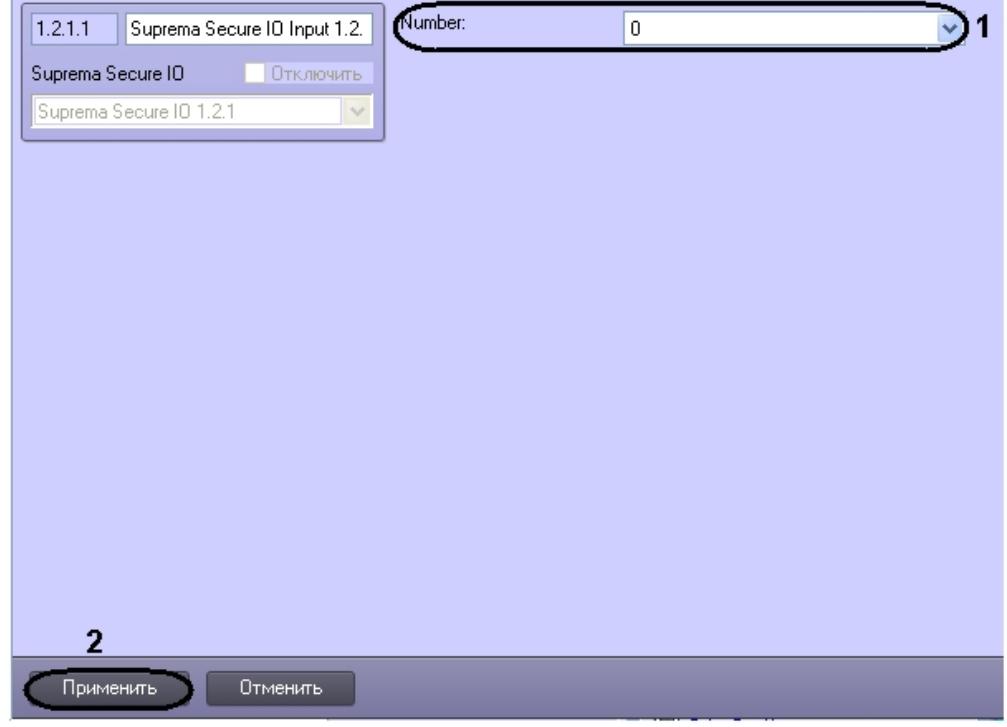

- 2. Из раскрывающего списка **Number** выбрать номер входа контроллера (**1**).
- 3. Для сохранения изменений нажать кнопку **Применить** (**2**).

Настройка объекта *Suprema Secure IO Input* завершена.

## <span id="page-7-0"></span>**Настройка объекта Suprema Secure IO Relay**

Настройка объекта *Suprema Secure IO Relay* осуществляется на панели настроек объекта **Suprema Secure IO Relay**. Этот объект создается на базе объекта **Suprema Secure IO** на вкладке **Оборудование** диалогового окна **Настройк и системы**.

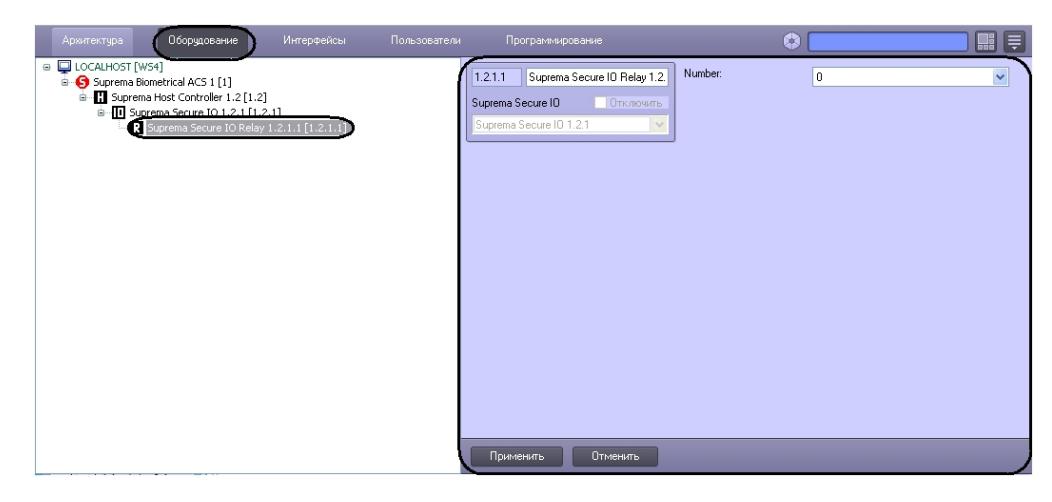

Для настройки объекта *Suprema Secure IO Relay* необходимо выполнить следующие действия:

1. Перейти на панель настроек объекта **Suprema Secure IO Relay**.

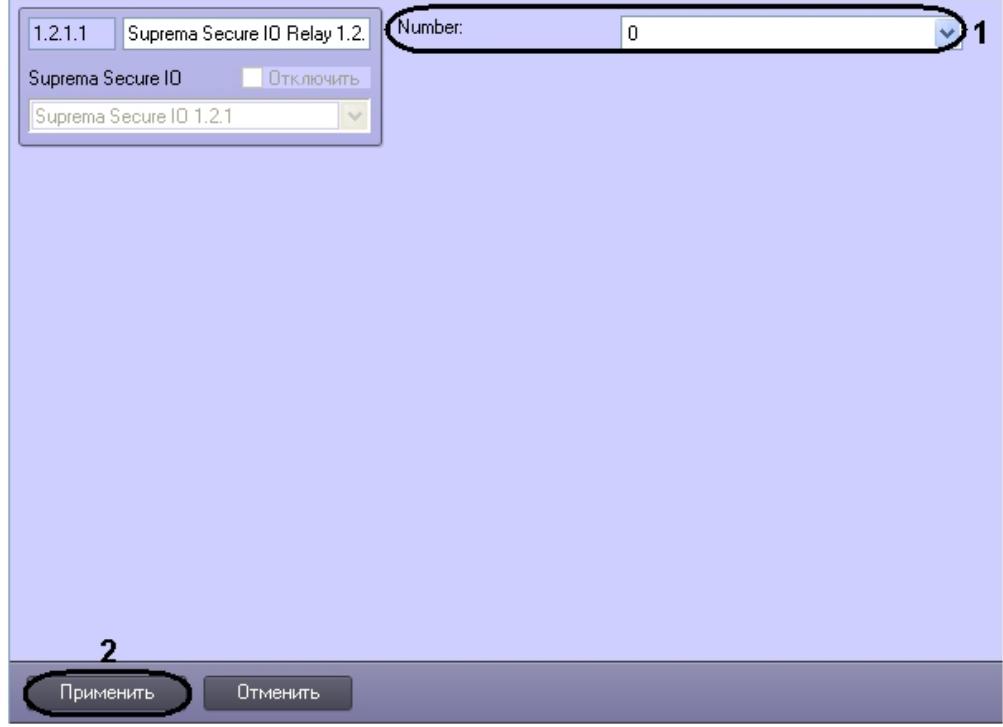

- 2. Из раскрывающего списка **Number** выбрать номер реле контроллера (**1**).
- 3. Для сохранения изменений нажать кнопку **Применить** (**2**).

Настройка объекта *Suprema Secure IO Relay* завершена.

### <span id="page-8-0"></span>**Настройка объекта Suprema Slave Controller**

Настройка объекта *Suprema Slave Controller* осуществляется на панели настроек объекта **Suprema Slave Controller**. Этот объект создается на базе объекта **Suprema Host Controller** на вкладке **Оборудование** диалогового окна **Наст ройки системы**.

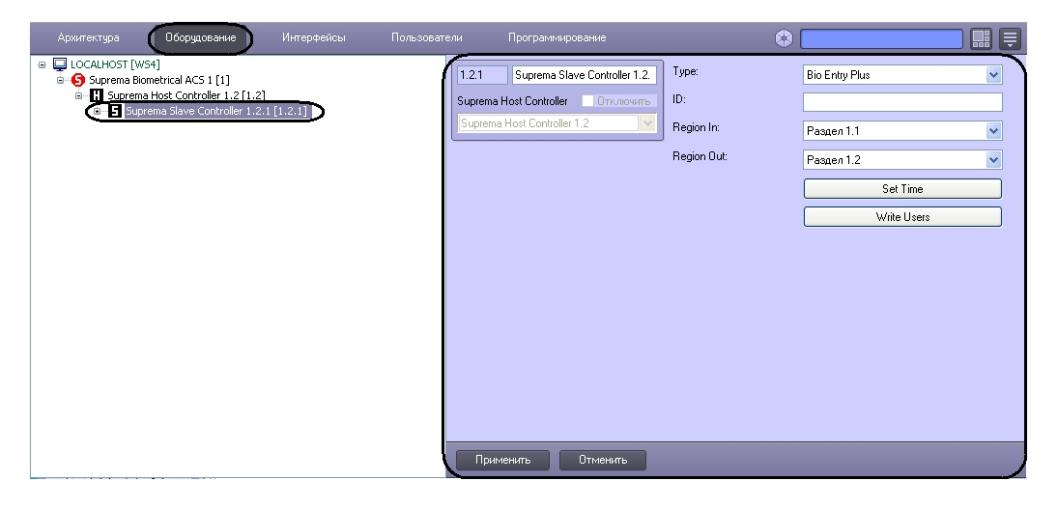

Для настройки объекта *Suprema Slave Controller* необходимо выполнить следующие действия:

1. Перейти на панель настроек объекта **Suprema Slave Controller**.

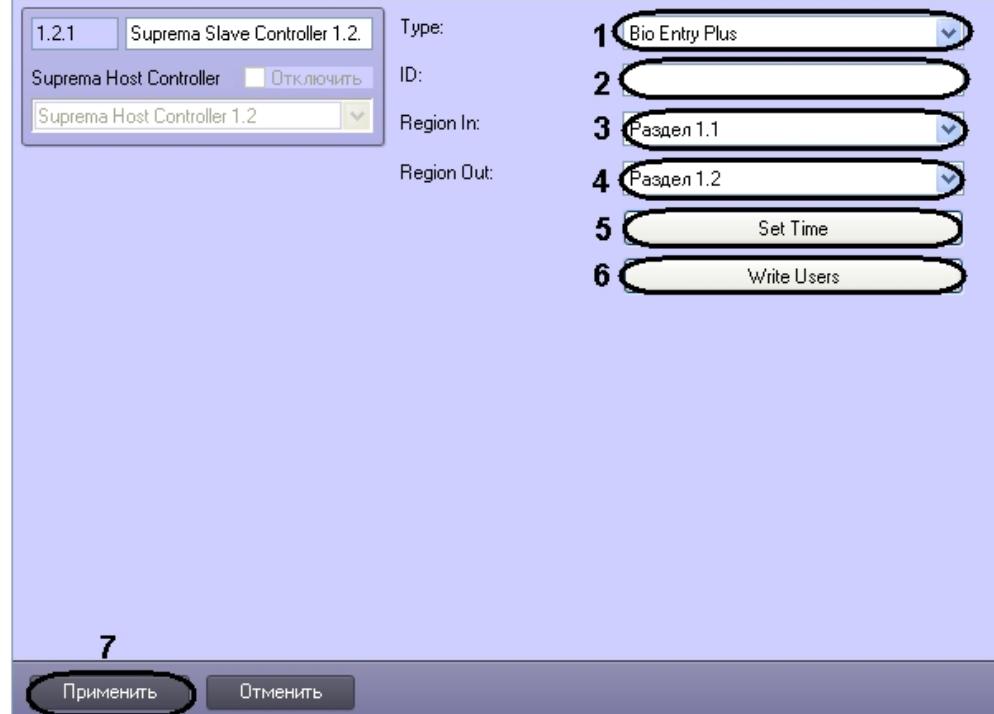

- 2. Из раскрывающегося списка **Type:** выбрать тип контроллера (**1**). Доступны следующие типы:
	- a. Bio Entry Plus распознавание происходит по отпечаткам пальцев и по карте;
		- b. XPass распознавание происходит только по карте;
	- c. X-station распознавание происходит по карте и паролю.
- 3. В поле **ID:** ввести аппаратный адрес подключенного контроллера (**2**).
- 4. Из раскрывающегося списка **Region In** выбрать Раздел, соответствующий территории, расположенной со стороны выхода через считыватель (**3**).
- 5. Из раскрывающегося списка **Region Out:** выбрать Раздел, соответствующий территории, расположенной со стороны входа через считыватель (**4**).

#### **Примечание.** (i)

Поля **Region In** и **Region Out** должны быть обязательно заполнены в случае, если используется интерфейсный модуль *Учет рабочего времени*. В противном случае, эти поля следует оставить пустыми.

- 6. Нажать кнопку **Set time** для установки времени в контроллер (**5**).
- 7. Для записи пользователей в контроллер нажать кнопку **Write Users** (**6**).
- 8. Для сохранения изменений нажать кнопку **Применить** (**7**).

<span id="page-9-0"></span>Настройка объекта *Suprema Slave Controller* завершена.

## **Настройка объекта Suprema Slave Controller Door**

Настройка объекта *Suprema Slave Controller Door* осуществляется на панели настроек объекта **Suprema Slave Controller Door**. Этот объект создается на базе объекта **Suprema Slave Controller** на вкладке **Оборудование** диал огового окна **Настройки системы**.

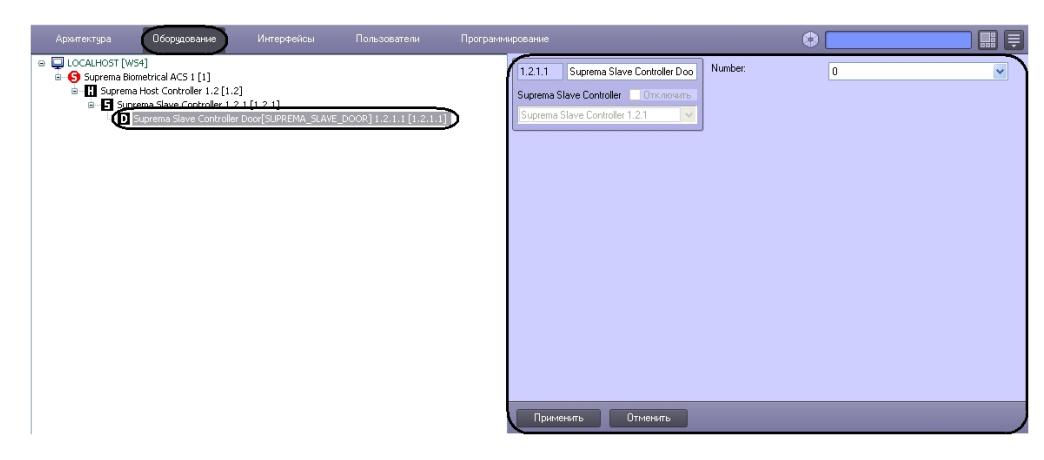

Для настройки объекта *Suprema Slave Controller Door* необходимо выполнить следующие действия:

1. Перейти на панель настроек объекта **Suprema Slave Controller Door**.

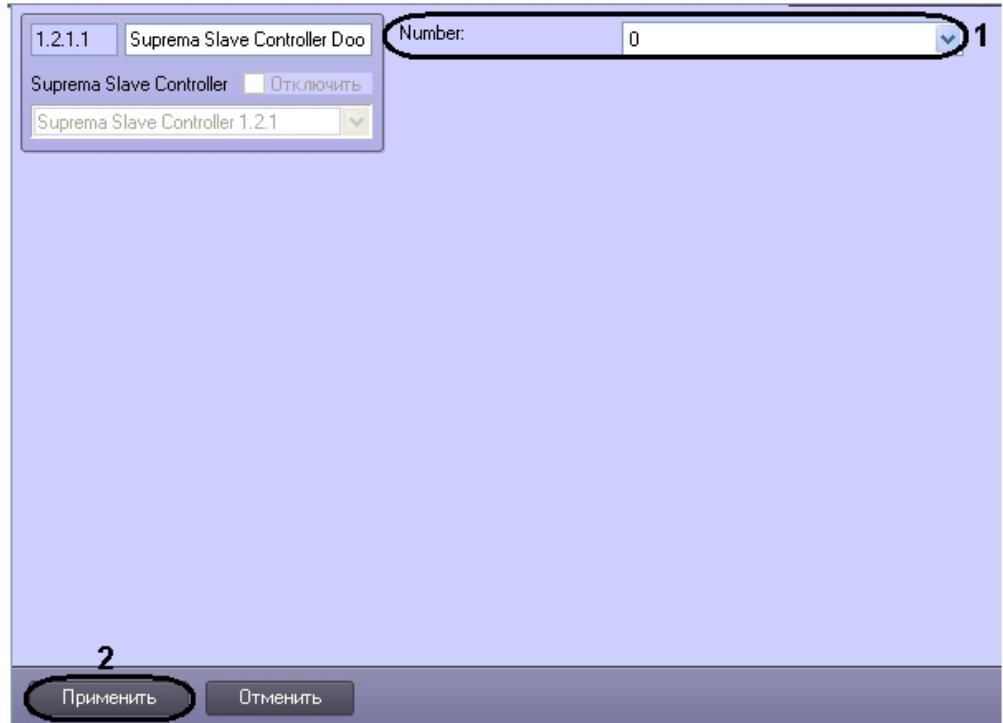

- 2. Из раскрывающего списка **Number** выбрать номер двери контроллера (**1**).
- 3. Для сохранения изменений нажать кнопку **Применить** (**2**).

#### <span id="page-10-0"></span>Настройка объекта *Suprema Slave Controller Door* завершена. **Настройка объекта Suprema Slave Controller Input**

Настройка объекта *Suprema Slave Controller Input* осуществляется на панели настроек объекта **Suprema Slave Controller Input**. Этот объект создается на базе объекта **Suprema Slave Controller** на вкладке **Оборудование** диа логового окна **Настройки системы**.

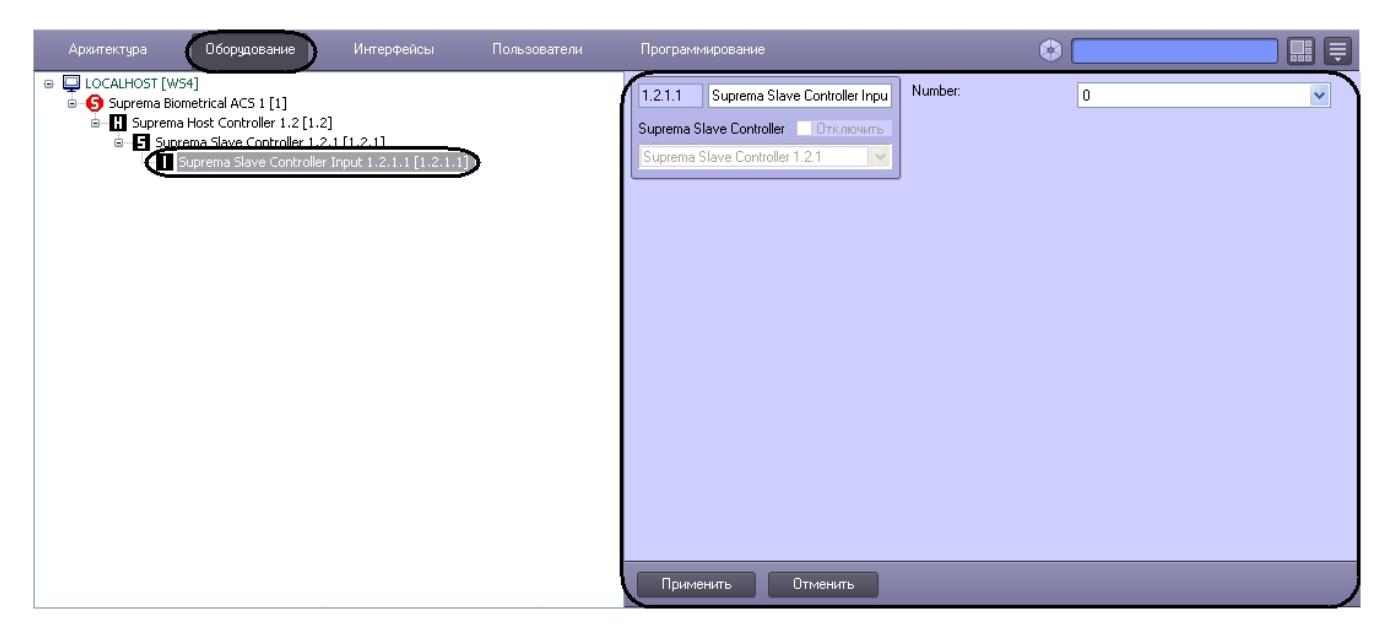

Для настройки объекта *Suprema Slave Controller Input* необходимо выполнить следующие действия:

1. Перейти на панель настроек объекта **Suprema Slave Controller Input**.

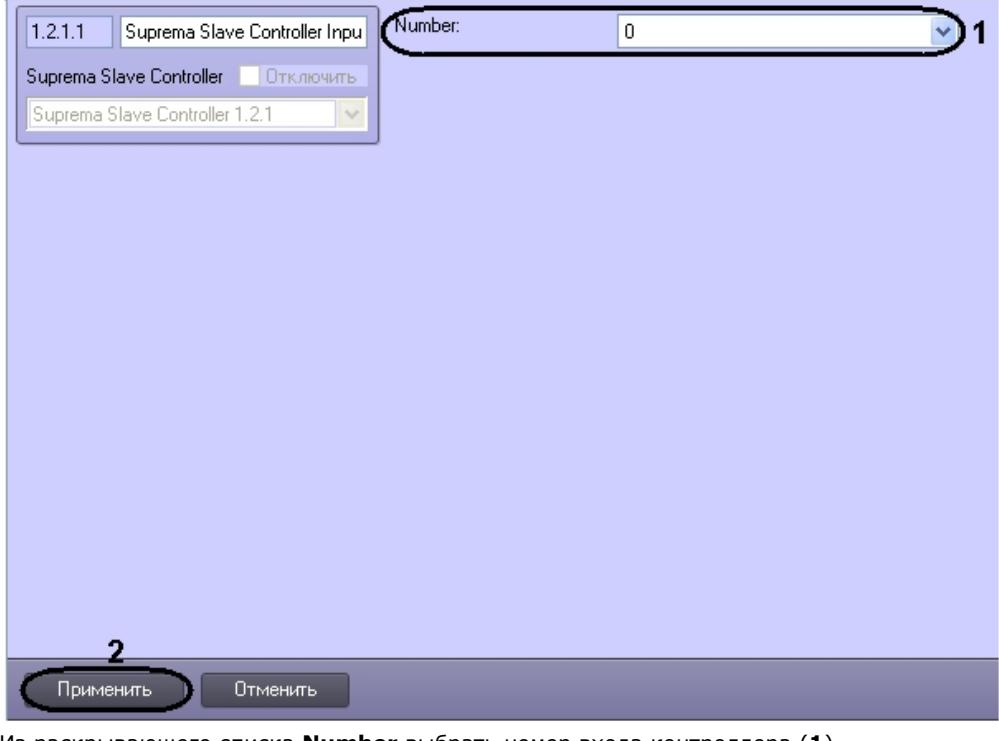

- 2. Из раскрывающего списка **Number** выбрать номер входа контроллера (**1**).
- 3. Для сохранения изменений нажать кнопку **Применить** (**2**).

#### Настройка объекта *Suprema Slave Controller Input* завершена.

### <span id="page-11-0"></span>**Настройка шаблонов**

Настройка объекта *Suprema Templates* осуществляется на панели настроек объекта **Suprema Templates**. Этот объект создается на базе объекта **Suprema Biometrical ACS** на вкладке **Оборудование** диалогового окна **Настрой ки системы**.

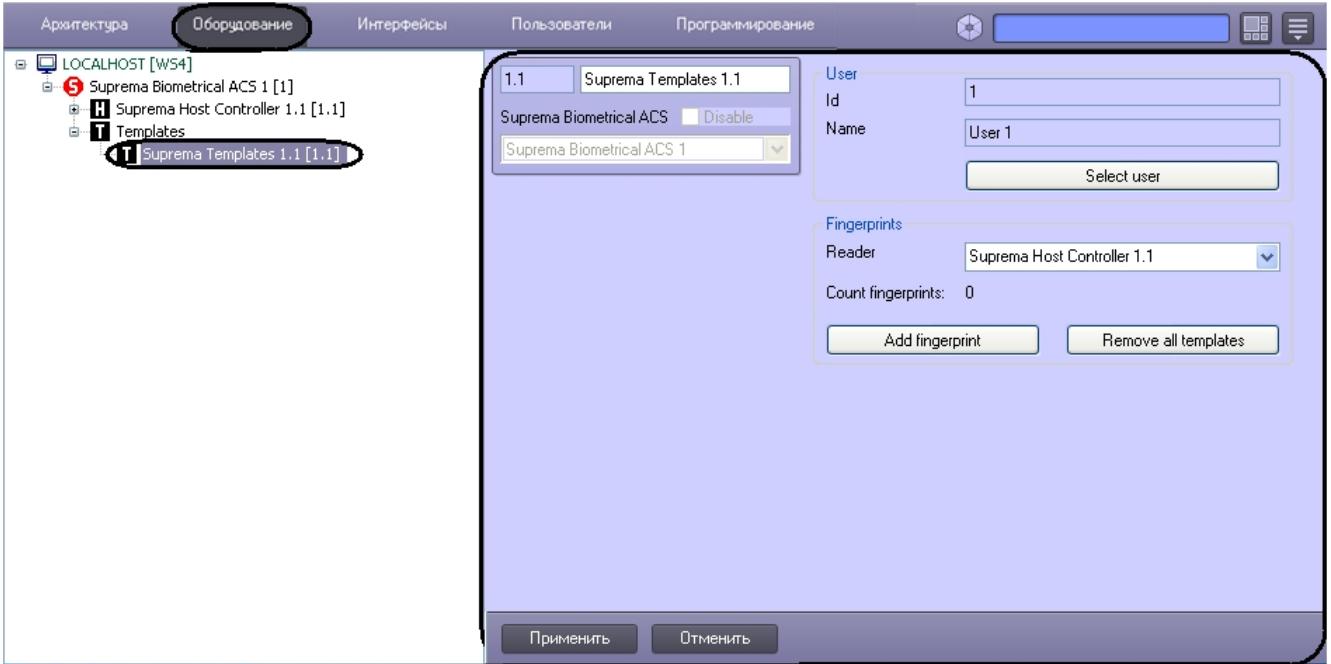

Для настройки объекта *Suprema Templates* необходимо выполнить следующие действия:

1. Перейти на панель настроек объекта **Suprema Templates**.

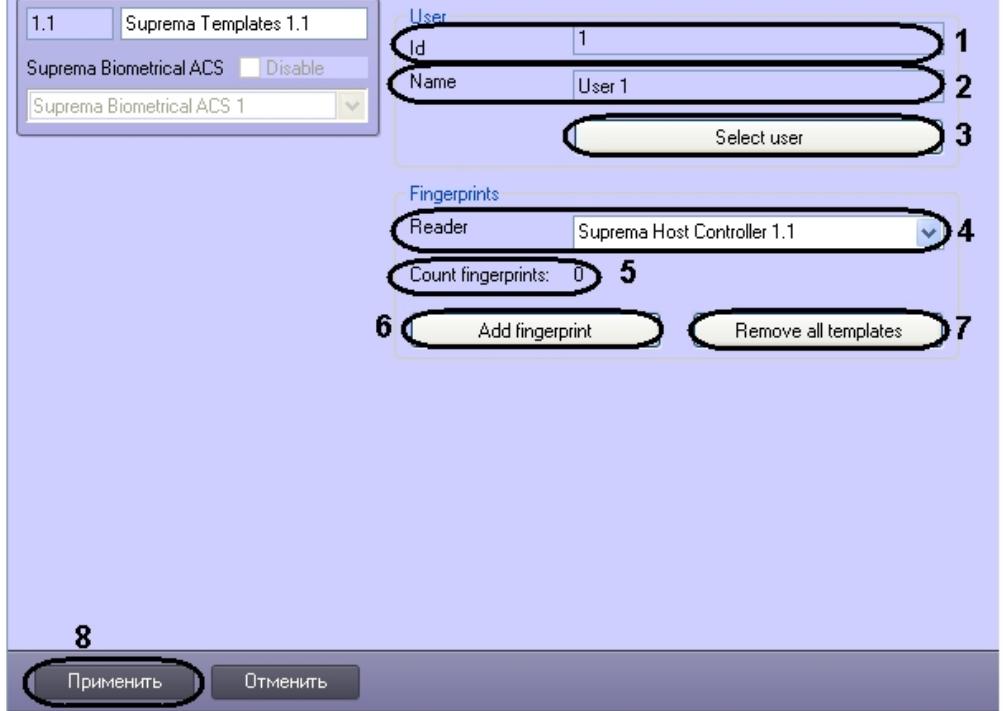

2. Для добавления пользователя нажать кнопку **Select user**.

В результате откроется окно **Dialog**. Существует возможность поиска пользователя по ID или по имени. Для поиска пользователя по ID необходимо ввести идентификационный номер пользователя в поле **Id:** и нажать кнопку **Search** (**1**). После того, как поиск будет завершён, все пользователи с соответствующим идентификационным номером будут отображены в списке (**3**).

Для поиска пользователей по имени необходимо ввести имя в поле **Name:** и нажать кнопку **Search** (**2**). После того, как поиск будет завершён, все пользователи с соответствующим именем будут отображены в списке (**3**).

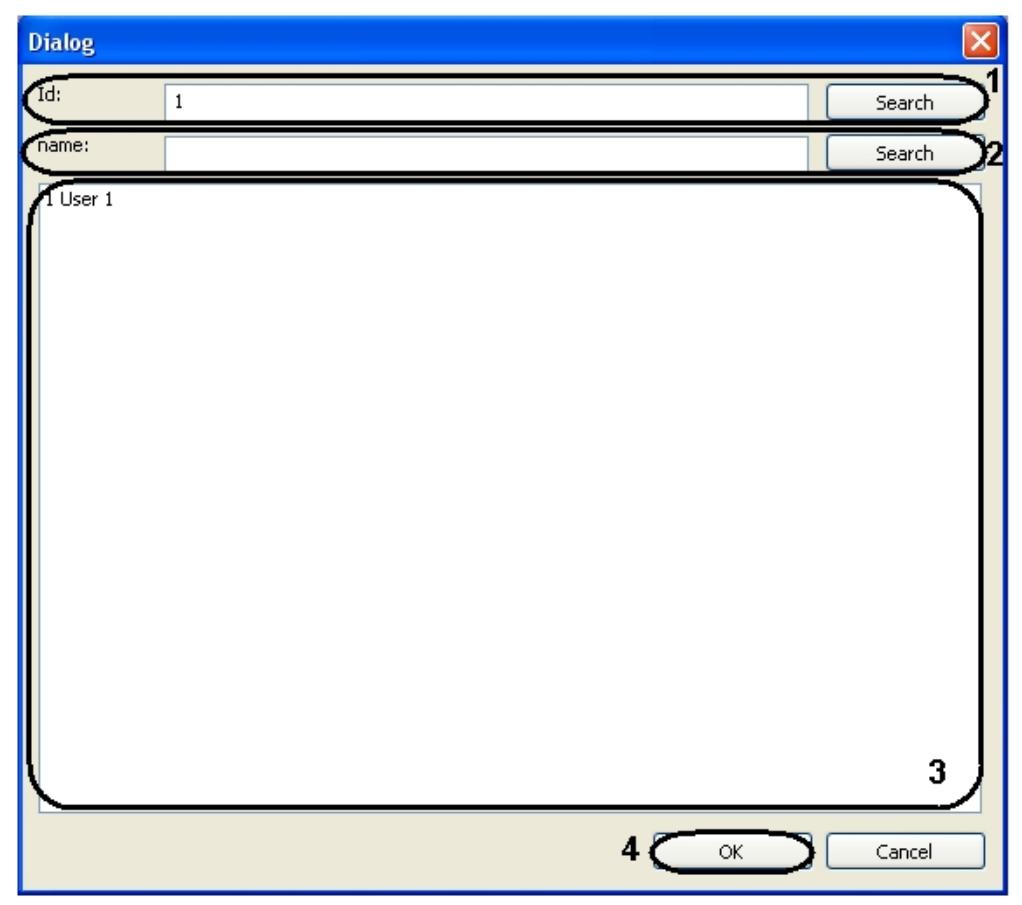

Выбрать требуемого пользователя из списка найденных пользователей и нажать кнопку **OK**. В результате идентификационный номер и имя выбранного пользователя будут отображены в соответствующих полях на панели настроек объекта **Suprema Templates** (**1**, **2**).

- 3. Из раскрывающегося списка **Reader** выбрать контроллер, с помощью которого будет осуществляться добавление отпечатков пальцев (**4**).
- 4. В поле **Count fingerprints:** отображается количество добавленных отпечатков пальцев (**5**).
- 5. Нажать кнопку **Add fingerprint** для того чтобы сохранить отпечаток пальца в базе данных (**6**).
- 6. Нажать кнопку **Remove all templates** для того чтобы удалить шаблоны из базы данных (**7**).
- 7. Для сохранения изменений нажать кнопку **Применить** (**8**).

<span id="page-13-0"></span>Настройка объекта *Suprema Templates* завершена.

# **Работа с модулем интеграции Suprema**

Для работы с модулем *Suprema* используются следующие интерфейсные объекты:

- 1. **Карта**;
- 2. **Протокол событий**.

Сведения по настройке данных интерфейсных объектов приведены в документе [Программный комплекс Интеллект:](https://doc.axxonsoft.com/confluence/pages/viewpage.action?pageId=83500164) [Руководство Администратора](https://doc.axxonsoft.com/confluence/pages/viewpage.action?pageId=83500164).

Работа с интерфейсными объектами подробно описана в документе [Программный комплекс Интеллект: Руководство](https://doc.axxonsoft.com/confluence/pages/viewpage.action?pageId=83499967) [Оператора](https://doc.axxonsoft.com/confluence/pages/viewpage.action?pageId=83499967).

## <span id="page-13-1"></span>**Управление объектом Suprema Host Controller**

Управление объектом *Suprema Host Controller* осуществляется в интерактивном окне **Карта** с использованием функционального меню объекта **Suprema Host Controller**:

Suprema Host Controller 1.1[1.1]

Reconnect

<span id="page-13-2"></span>Для повторного подключения к контроллеру выбрать компанду **Reconnect**.

### **Управление объектом Suprema Secure IO Relay**

Управление объектом *Suprema Secure IO Relay* осуществляется в интерактивном окне **Карта** с использованием функционального меню объекта **Suprema Secure IO Relay**:

#### Suprema Secure 10 Relay 1.1.1.1[1.1.1.1]

Relay On Relay Off

Описание команд функционального меню объекта **Suprema Secure IO Relay** приведено в таблице.

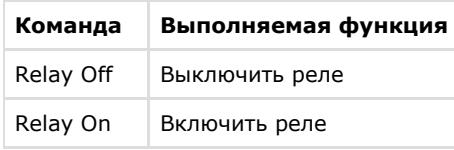

## <span id="page-14-0"></span>**Управление объектом Suprema Slave Controller Door**

Управление объектом *Suprema Slave Controller Door* осуществляется в интерактивном окне **Карта** с использованием функцонального меню объекта **Suprema Slave Controller Door**:

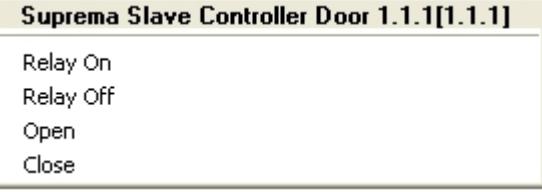

Описание команд функционального меню объекта **Suprema Slave Controller Door** приведено в таблице.

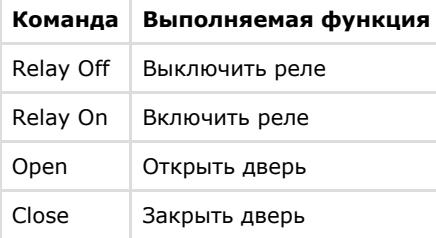